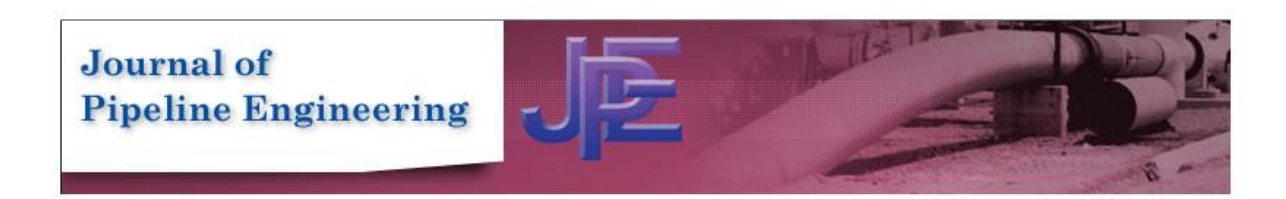

**Welcome** to the Journal of Pipeline Engineering!

Please find below, instructions on how to register onto our journal and submit a paper or if you are a returning user how to submit a paper. If you have any problems at all please contact [jtiratsoo@gs-press.com.](jtiratsoo@gs-press.com)

The url to our online submission system is:

#### **Jes-pipe-eng.co.uk**

**Registering onto the journal**

Please click on the button from the main menu labelled – '**Not yet registered? REGISTER NOW!',** or you can also click on the '**REGISTER'** item on the top menu bar

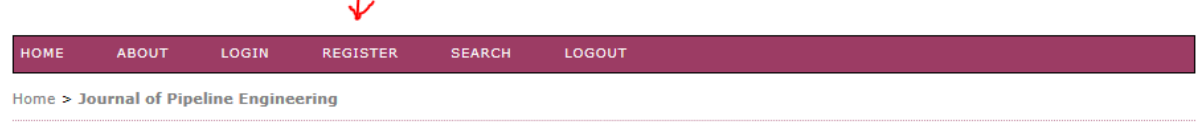

# **Journal of Pipeline Engineering**

#### **About the Journal**

Established in 2001, The Journal of Pipeline Engineering (incorporating the Journal of Pipeline Integrity) is an independent, international, quarterly journal, devoted to all aspects of engineering for oil, gas, and products pipelines.

Each issue of the quarterly Journal reviews technical advances in a wide range of engineering subjects, encompassing: new and emerging technologies and<br>their applications; pipeline design; corrosion prediction, detection,

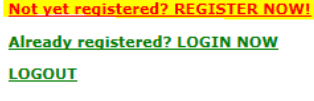

ISSN: 1753 2116

Please enter all of the required fields. In particular please may we ask that you add your reviewing interests.

At the bottom of the registration page you can select if you are registering as an Author or Reviewer or both. In addition to this you can type in your reviewing interests (sometimes referred to as keywords) that reflect your areas of speciality.

For your convenience we have put together a list of reviewing specialities which we would be grateful if you could select from. If you click on this link **XXXX** you will be able to access this list. Please just copy and paste each entry into the 'Reviewer Interests' field as shown below:

Register as

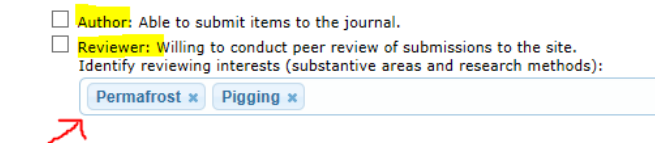

# **Register**

Fill in this form to register with this site.

Click here if you are already registered with this or another journal on this site.

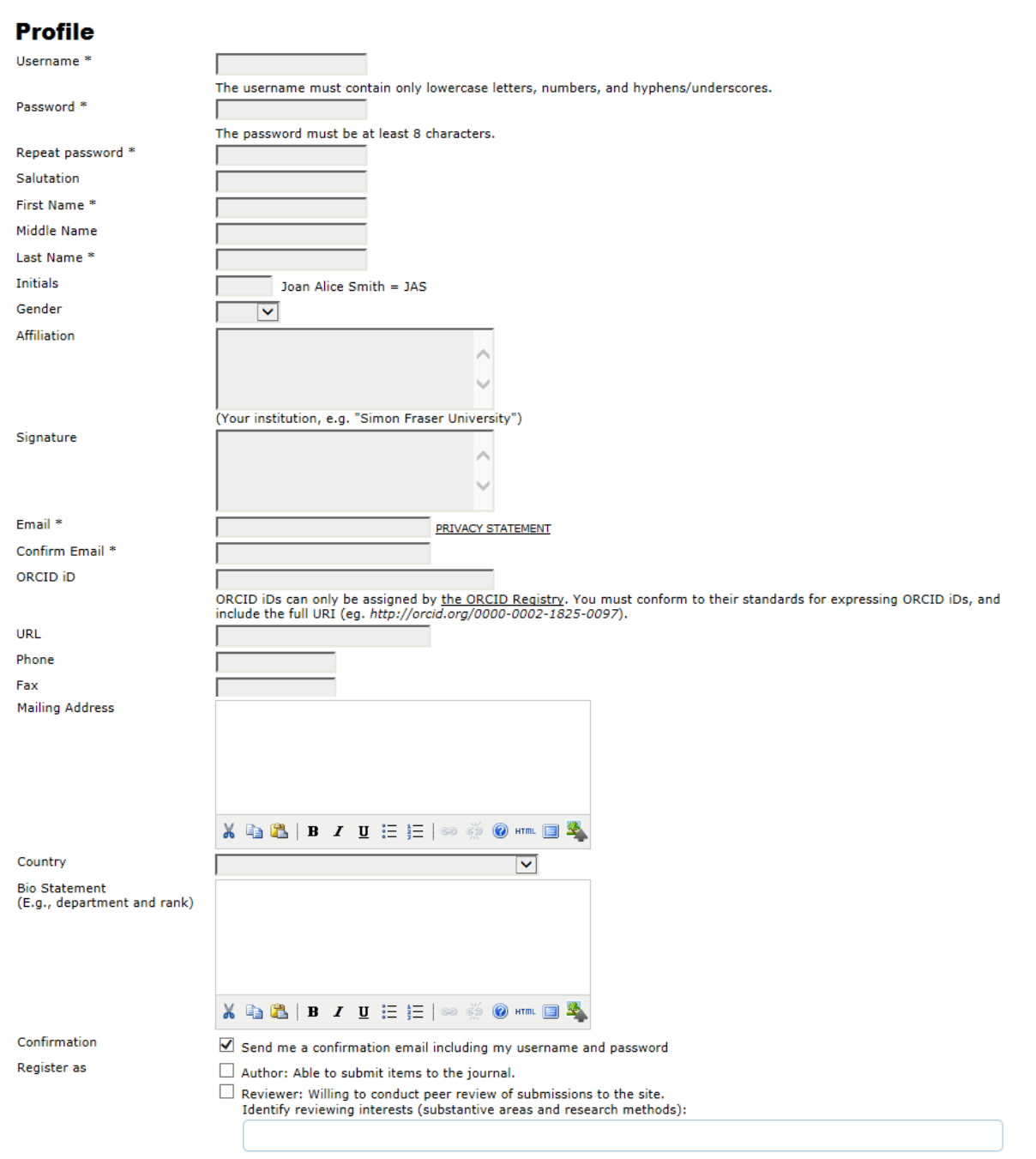

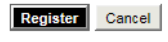

\* Denotes required field

#### **Privacy Statement**

The names and email addresses entered in the Journal's site will be used exclusively for the stated purposes of the Journal and will not be made available for any other purpose or to any other party.

After you have registered you will be immediately logged into the system where you will be able to upload a new submission.

#### **Submitting an Article**

When you first login you will be presented with your '**User Home'** menu. If you have other roles on the Journal, for example – reviewer, this will be listed. In the screenshot below this user has an Author and Reviewer role. If you want to a new submission click on the link labelled **'New Submission'** which can be located to the right of the 'Author' link.

You will now be taken through submission steps, please follow the instructions carefully.

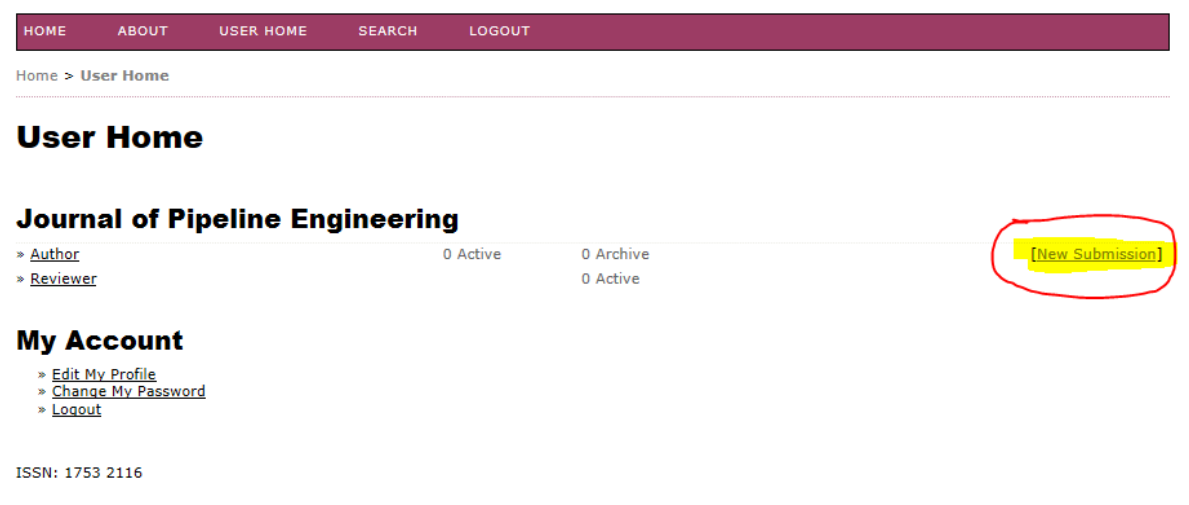

The submission process is divided into five simple steps:

- 1. START
- 2. UPLOAD SUBMISSION
- 3. ENTER METADATA
- 4. UPLOAD SUPPLEMENTARY FILES
- 5. CONFIRMATION

1. START 2. UPLOAD SUBMISSION 3. ENTER METADATA 4. UPLOAD SUPPLEMENTARY FILES 5. CONFIRMATION

#### **Technical Support**

If you need any help the Journal's technical support contact is provided at the top of this page.

Encountering difficulties? Contact Wendy Moore for assistance.

#### **Step One: Starting the Submission**

**Step 1** – You will need to follow the Journal's policies to submit a paper. This step includes information relating to the Journal's privacy statement, copyright notice, and competing interest statement (if applicable).

#### *Journal Section*

First select from the drop down list, the type of article that you are submitting:

# **Journal Section**

Select the appropriate section for this submission (see Sections and Policies i

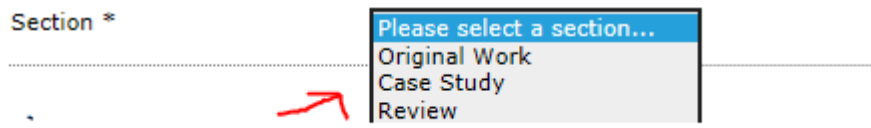

### *Submission Checklist*

Please read the 'Submission Checklist' carefully to ensure that you are submitting your paper as required by the Journal – you must check the boxes to confirm that you accept these terms.

#### **Submission Checklist**

Indicate that this submission is ready to be considered by this journal by checking off the following (comments to the editor can be added below).

- The submission has not been previously published, nor has it been offered to another journal for consideration (or an explanation has been provided in Comments to the Editor). The submission file is in Microsoft Word, RTF, or plain text file format.
- The text is single-spaced; employs italics, rather than underlining (except with URL addresses); and all illustrations, figures, and tables are placed within the text at the appropriate points, rather than at the end. All graphics are highest-possible resolution (300 dpi minimum).

**Note:** If you do not check any of the boxes a warning message will appear:

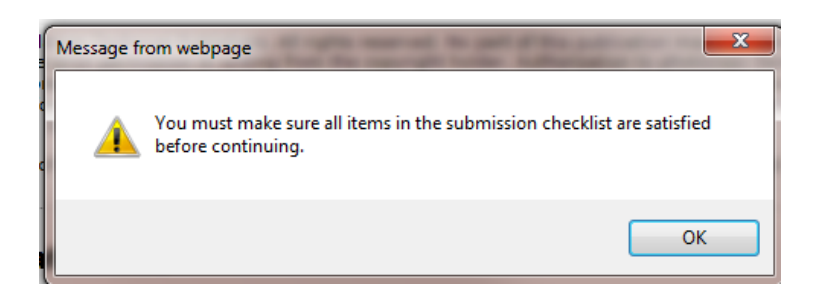

### *Copyright Notice*

The Journal copyright policy will appear next, and, it is a required field, please read the copyright and conditions and check the box if you agree to them.

#### **Copyright Notice**

© 2014 Great Southern Press Ltd and Clarion Technical Publishers. All rights reserved. No part of this publication may be reproduced, stored or transmitted in any form or by any means without the prior permission in writing from the copyright holder. Authorization to photocopy items for internal and personal use<br>is granted by the copyright holder for libraries and other users other kinds of copying such as copying for general distribution, for advertising and promotional purposes, for creating new collective works, or for resale.<br>Special requests should be addressed to Great Southern Press Ltd,

The authors agree to the terms of this Copyright Notice, which will apply to this submission if and when it is published by this journal (comments to  $\Box$ the editor can be added below).

#### *Journal's Privacy Notice*

At the bottom of the Step 1 menu - there is a general 'Journal Privacy Statement' – please read carefully so that you follow what this is.

#### **Journal's Privacy Statement**

```
The names and email addresses entered in the Journal's site will be used exclusively for the stated purposes of the Journal and will not be made available for
any other purpose or to any other party.
```
**Note:** Once you have filled in all of the steps you can revisit any of them at the end to add or change information before you complete the process.

#### *Incomplete submissions*

If you decide to abandon the submission process at any time the 'incomplete' submission will remain in your 'User Home' menu. It will be within your 'Active' submissions' menu as follows:

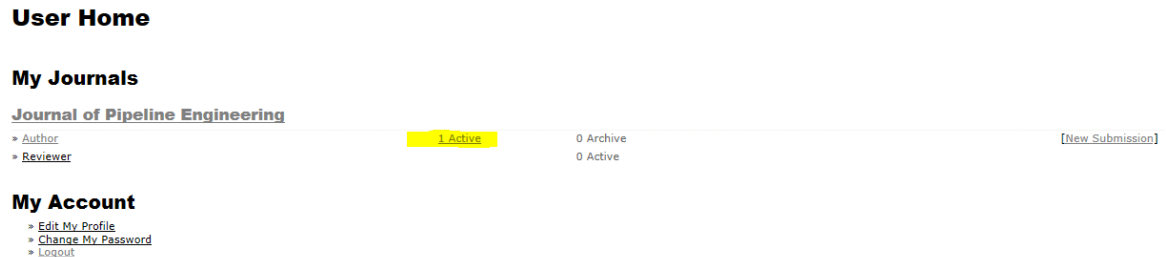

If you want to continue with submitting your paper then click on the title of the paper and you will be taken back into the submission steps menu or you can click on the '**DELETE'** link to remove it.

# **Active Submissions**

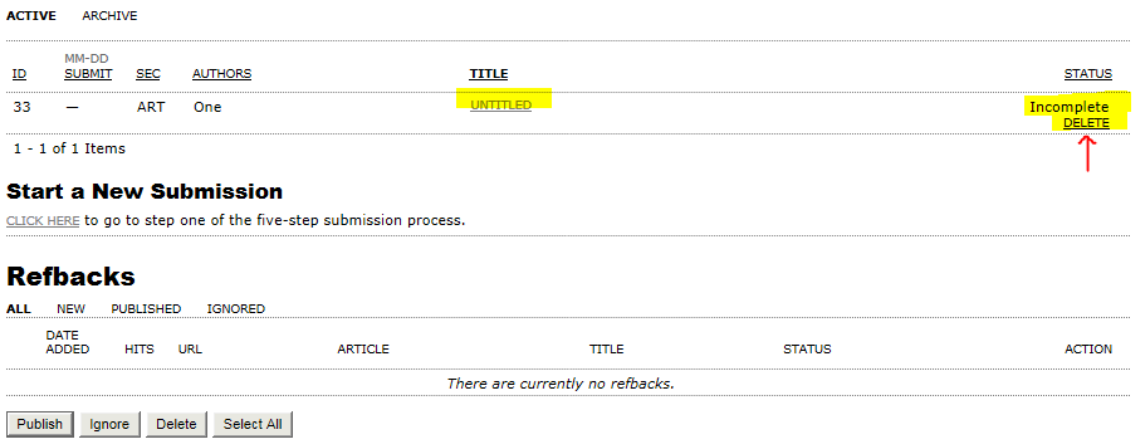

# *Comments for the Editor*

Finally, you can add any comments, which will be visible to the editor.

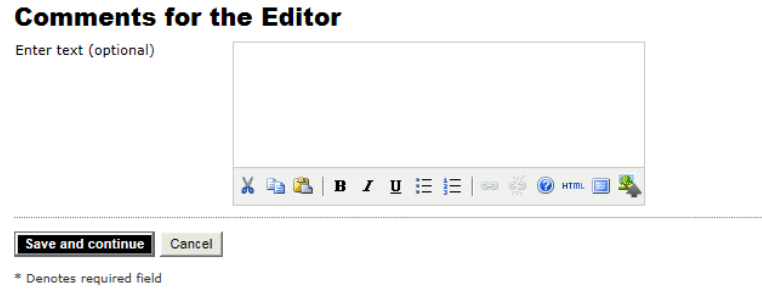

To go to **Step 2** – click on the button labelled '**Save and continue'.**

### **Step Two: Uploading the Submission**

**Step 2 -** Submission Step Two allows you to upload the main submission file, typically a word-processed document. This initial step only requires that you upload the main manuscript. You will be able to upload additional supplementary files at **Step 4.**

### *Uploading the Submission*

- Click **Browse** to open a window for locating the file on the hard drive of your computer.
- Locate the file you wish to submit and highlight it.
- Click **Open** on the Choose File window, which places the name of the file on this page.
- Click **Upload** on this page, which uploads the file from the computer to the Journal's web site and renames it following the Journal's conventions.

# **Step 2. Uploading the Submission**

1. START 2. UPLOAD SUBMISSION 3. ENTER METADATA 4. UPLOAD SUPPLEMENTARY FILES 5. CONFIRMATION

To upload a manuscript to this journal, complete the following steps.

- 1. On this page, click Browse (or Choose File) which opens a Choose File window for locating the file on the hard drive of your computer.<br>2. Locate the file you wish to submit and highlight it.
- 
- 2. Click Open on the Choose File window, which places the name of the file on this page.<br>3. Click Open on the Choose File window, which places the name of the file on this page.<br>4. Click Upload on this page, which uploads
- 

Encountering difficulties? Contact Wendy Moore for assistance.

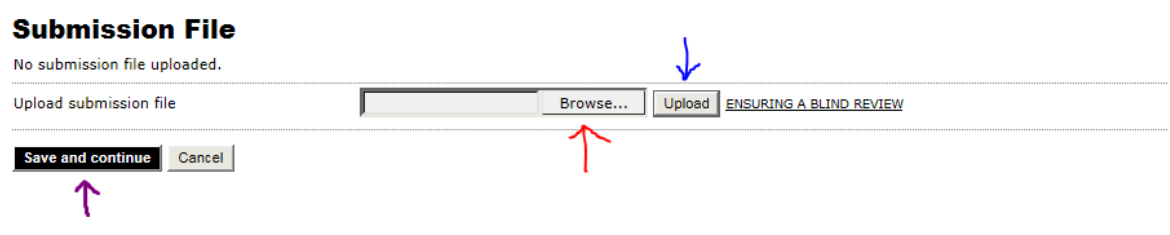

A summary of the submission file will be displayed; if you upload the wrong file, – upload the correct file and choose the option to '**Replace submission file'.**

# **Submission File**

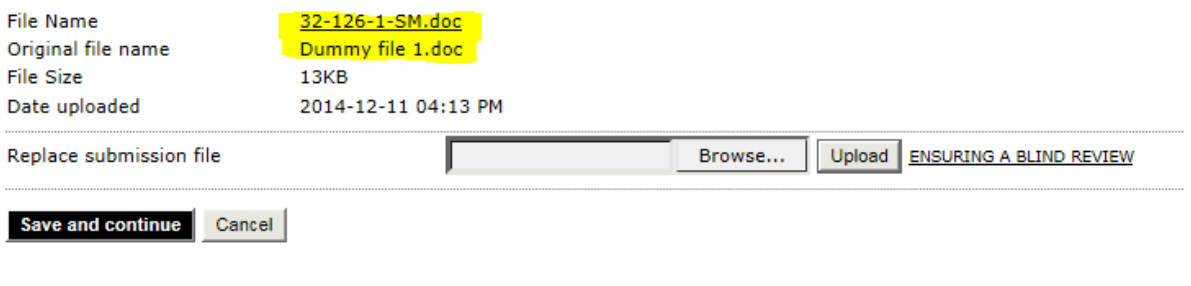

ISSN: 1753 2116

Once the submission is uploaded, click **Save and continue**.

#### **Step Three: Entering the Submission's Metadata**

**Step 3** - The third step of the submission process allows you to enter all relevant metadata about you, any co-authors and the main manuscript. The first section of metadata covers the authors. The submitting author will have their personal information automatically appear. Any additional information, such as competing interests should also be added at this time.

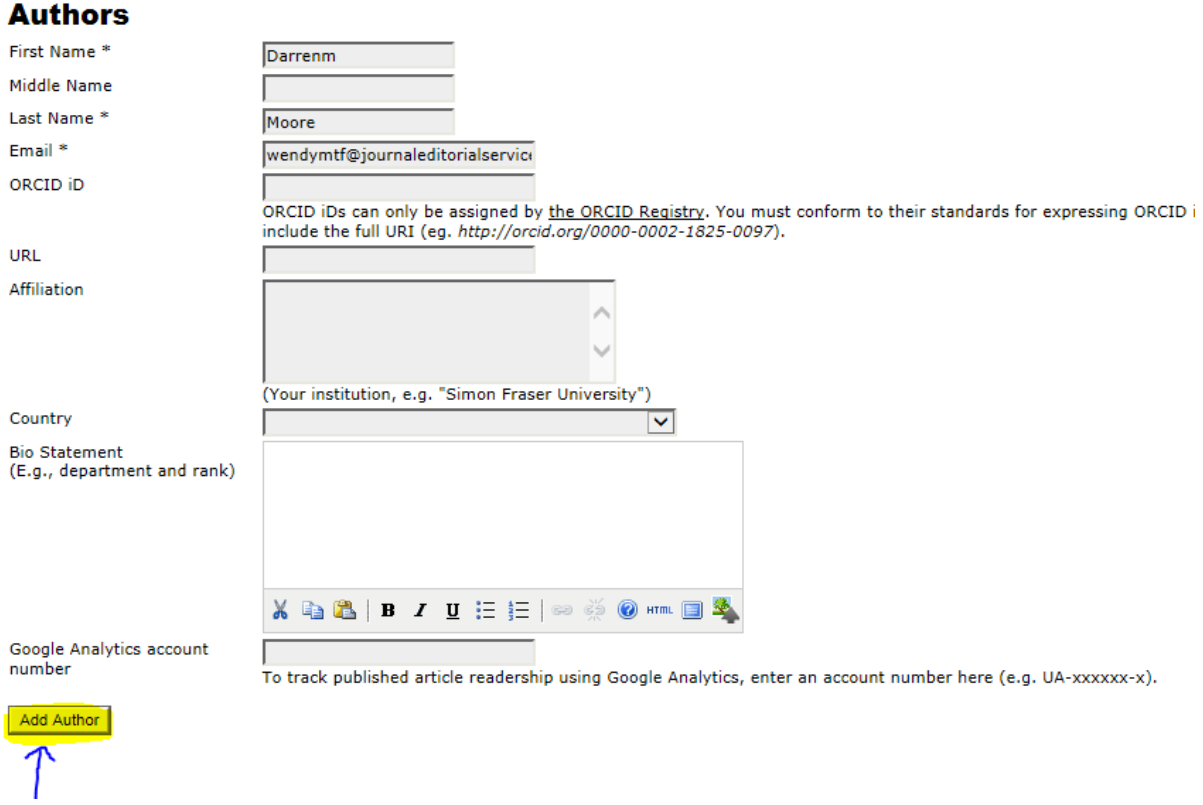

If there are multiple authors for the submission, their information can be added using the Add Author button. You can also re-order the list of authors, and make one of them the principal contact. You get to do this when you click on the '**Add Author'** button.

**Next**, please enter the '**Title and Abstract'** of your submission.

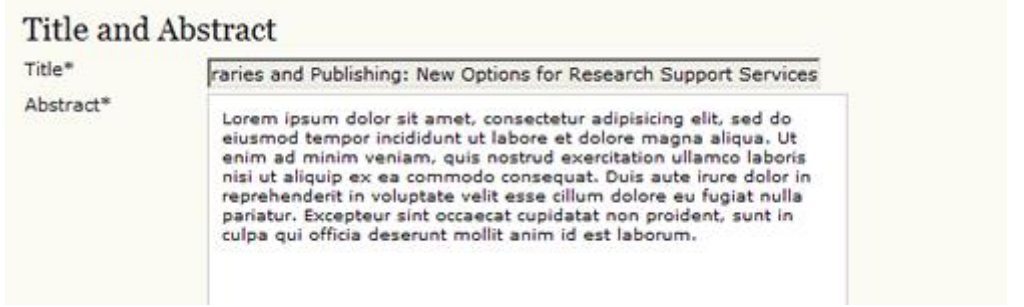

The final section allows you to enter the name of any organization that may have supported your research.

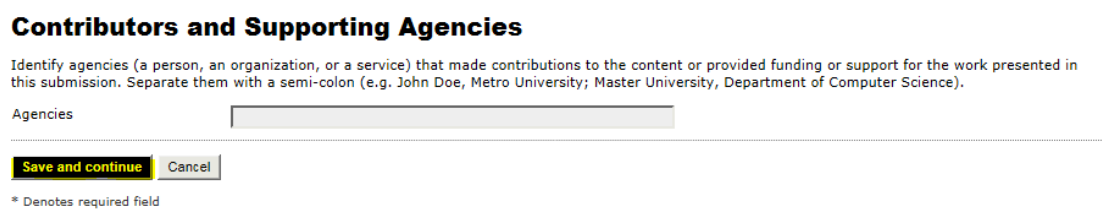

#### Hit the Save and Continue button to move on to **Step 4.**

#### **Step Four: Uploading Supplementary Files**

**Step 4** - This step is optional. If you have any supplementary files, such as data sets, figures, tables, etc., you may add them here. These files are also indexed by the author, identifying their relation to the submission, as well as their ownership. Supplementary files can be uploaded in any file format and will be made available to reviewers in their original format.

- Locate the file you wish to submit and highlight it.
- Click Open on the Choose File window, which places the name of the file on this page.
- Click Upload on this page, which uploads the file from the computer to the Journal's web site and renames it following the Journal's conventions.
- Once the submission is uploaded, click Save and Continue.

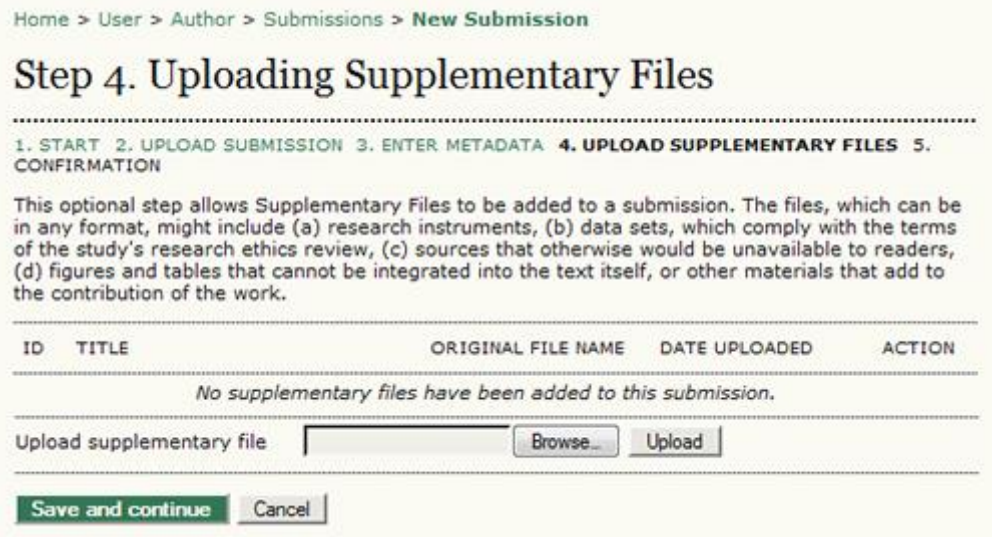

**Submission Step Five: Confirming the Submission**

**Step 5** - This final step provides a summary of your submission.

### **Confirming the Submission**

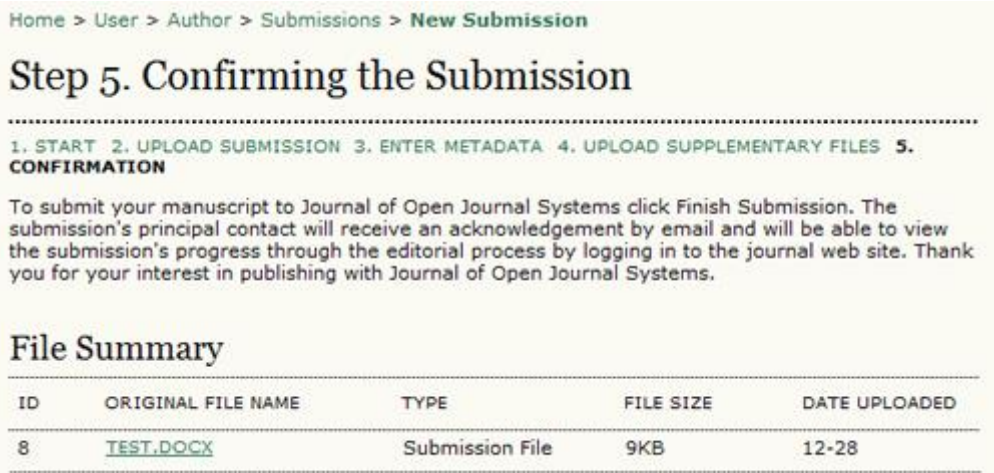

Click Finish Submission to submit your manuscript. You will receive an acknowledgement by email and will be able to view your submission's progress through the review and editorial process by returning to the **Active Submissions** section of your Author page.

#### **Authors and Submission Review and Editing Process**

To track your submission's progress through the review and editorial process, you will need to log into the journal web site, and choose your role as Author. Click on the linked title to go to the submission record.

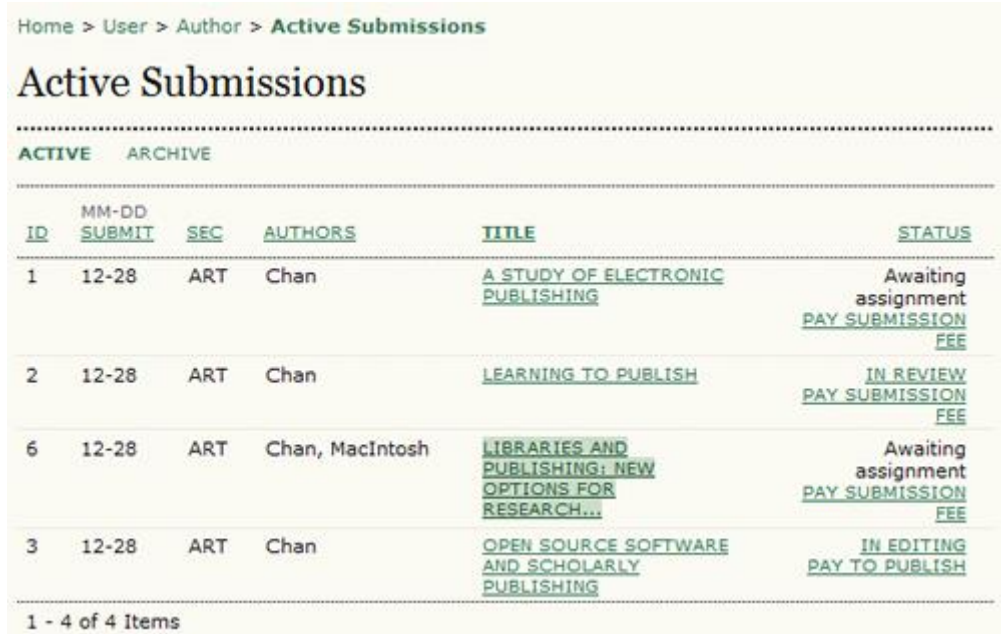

#### **Summary**

From the resulting 'Summary' page, you will see links to Summary, Review, and Editing pages. Each of these pages will provide details about your submission.

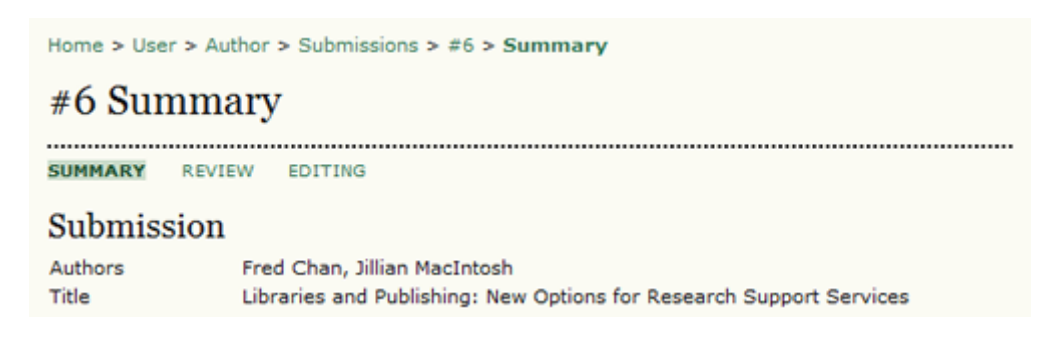

The Summary section contains several sections, including Submission, which displays the author names, submission title, original submission file, any supplementary files, the ability to add a supplementary file, the name of the submitter, the date submitted, the section the article is assigned to, the editor responsible for the submission, and the comments to editor you made as part of your submission (see above).

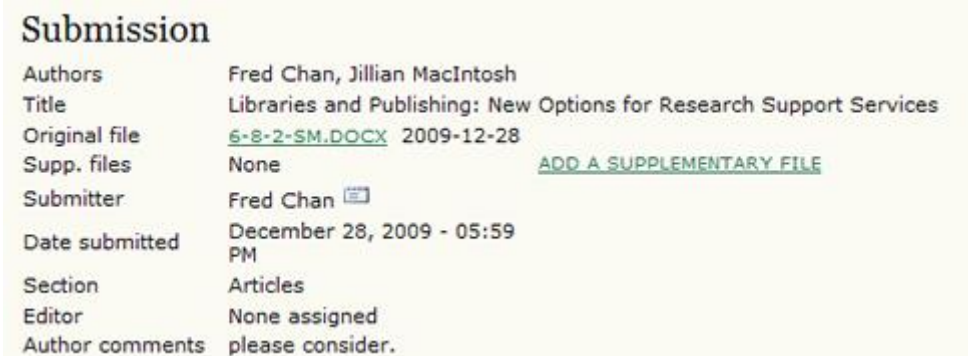

The Status section lets you know where your submission is in the publishing process (see above for status possibilities). It also lets you know when you made your submission and the date of the most recent status change.

# **Status**

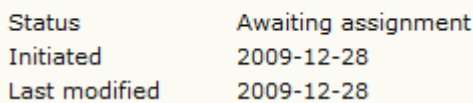

The final section outlines the submission metadata, including author details, title, abstract, indexing, and supporting agency. You can modify any of this information by selecting Edit Metadata.

# **Submission Metadata**

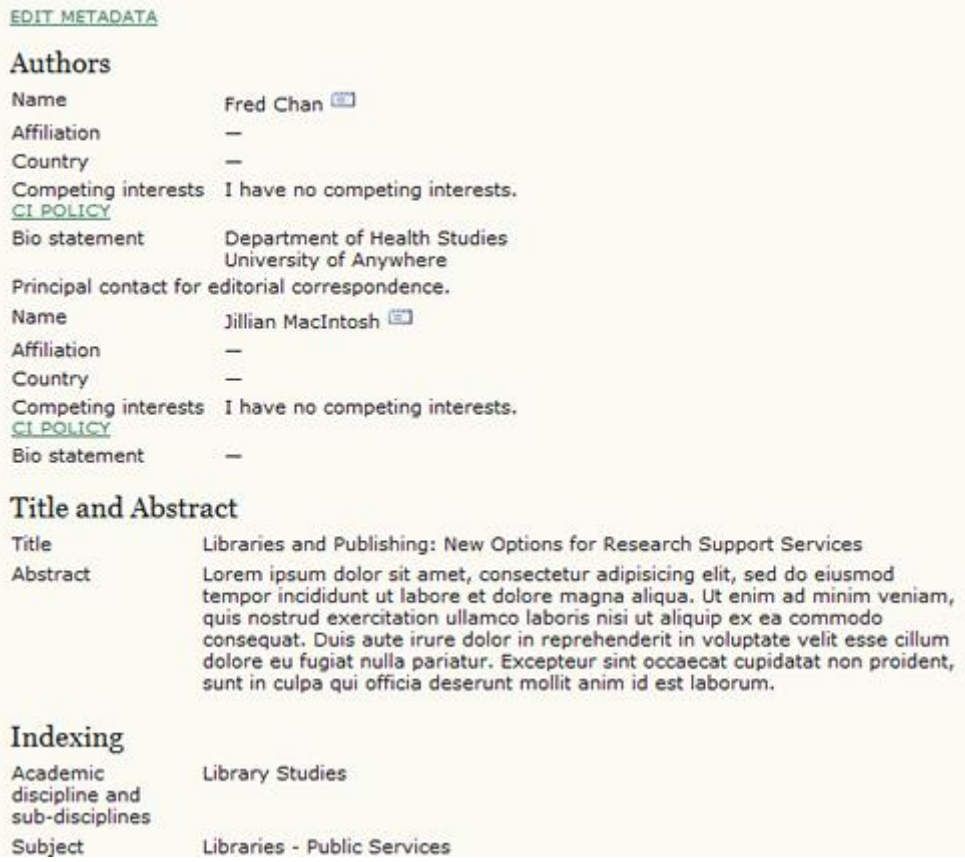

### *Review*

If your submission is In Review, you can view its details in the Review section (linked from the top of your page).

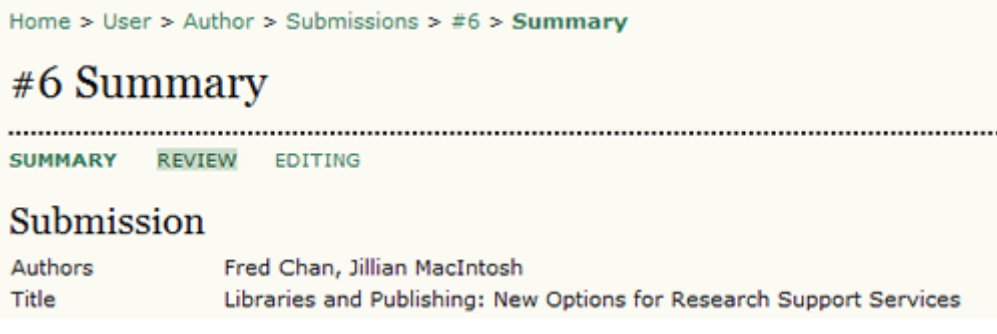

First, you will see the basic submission information again.

#### Submission Authors Fred Chan, Jillian MacIntosh Title Libraries and Publishing: New Options for Research Support Services Section Articles

Jane Smith

Below that is the Peer Review section. You will see information about each round of review (there may be one or more) and any revised files (for example, a version of your original submission file with changes marked in) uploaded by each reviewer (Reviewer A, Reviewer B, etc.).

*Peer Review*

# **Peer Review**

Editor

## Round<sub>1</sub>

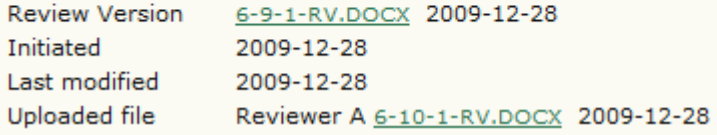

Last on this page is the Editor Decision section. From this section you can notify the editor once you have submitted your revised submission file, view the reviewer comments (click on the cloud icon), and upload your revised submission file (if revisions were required).

# **Editor Decision**

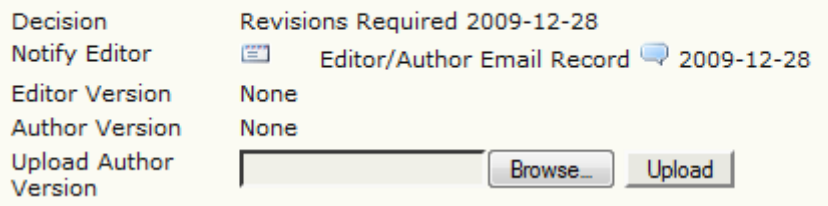

Possible decisions include:

- Accept: Your submission has been accepted as is.
- Revisions Required: Your submission requires minor changes and will be accepted once those have been completed.
- Resubmit for Review: Your submission needs significant re-working. A new file must be submitted and another round of review will take place.
- Reject: Your submission was not accepted for publication with this Journal, either because it was not seen to be of high enough quality, or its subject did not match the interests of the Journal.

# *Editing*

Your submission is considered "In Editing" once it has been approved for publication. It will then need to go through copyediting to correct any grammatical or stylistic errors, layout editing and proofreading to take one final look at the article before it is made publicly available.

If your submission is In Editing, you can view its details in the Editing section (linked from the top of your page). The first section again includes basic submission information.

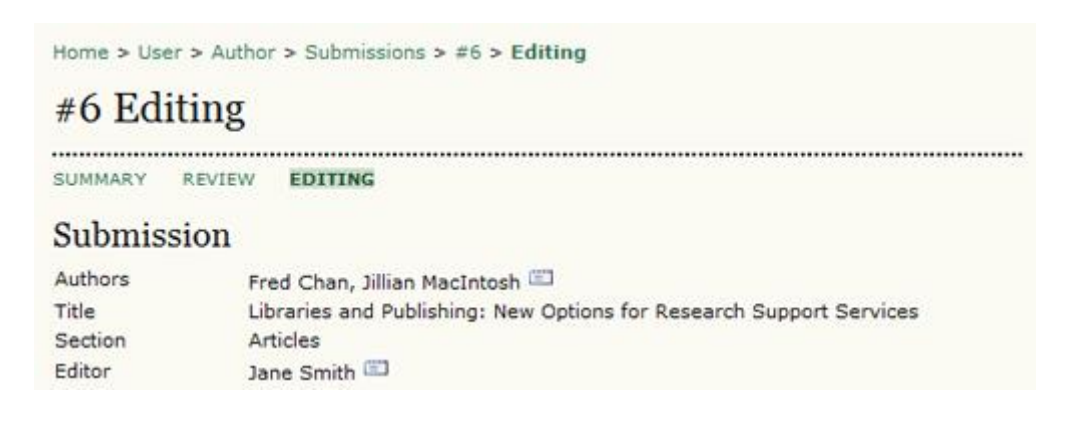

## *Note: the following separate stages may not be implemented for all submissions that are accepted for publication.*

#### *Copyediting*

In the next section, you can follow the copyediting process.

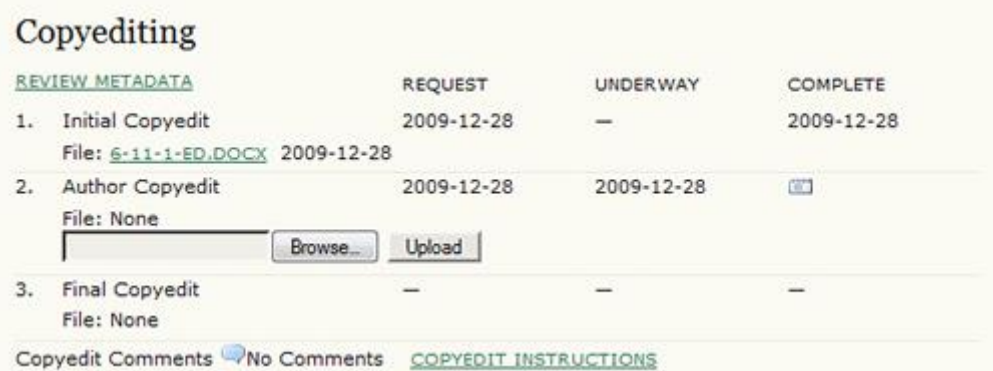

- **Step 1:** The journal's Copyeditor has made changes to the reviewed submission file. You can download a revised copy here (for example 6-11-1-ED.DOCX).
- **Step 2:** You will review the Copy Editor's changes, and make any final changes of your own. You then upload your revised submission file here. Be sure to use the email icon to notify the Copy Editor that you have submitted your file.
- **Step 3:** The Copy Editor takes a last look at your changes before passing the submission over to the Layout Editor. No action is required by the author.

#### *Note*

Copy edit comments can be added using the icon near the bottom of this section. There is also a link to "Copyedit Instructions".

#### *Layout Editing*

The next stage in the editorial process is layout editing. The Layout Editor takes the final copyedited version of the submission and converts it into a format suitable for publishing ('galleys').

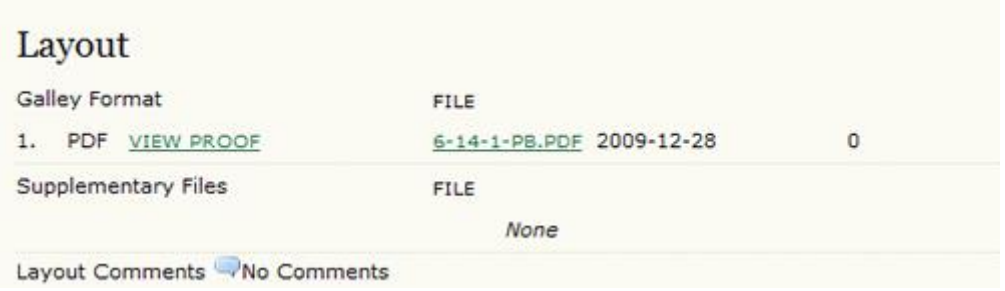

# *Proofreading*

The final editing stage is proofreading. It is also broken down into three steps.

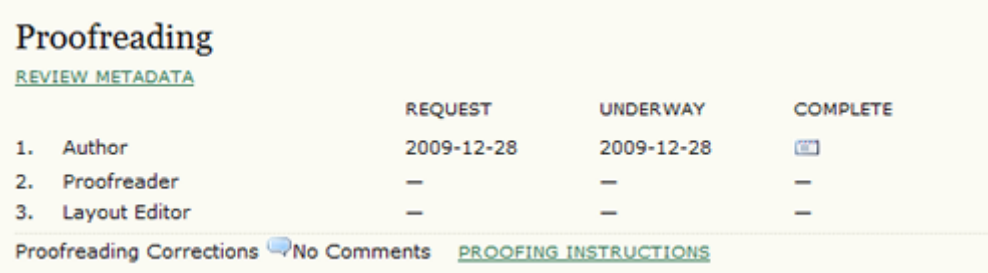

1. Once the galleys have been uploaded by the Layout Editor, you will receive an email from the editor asking that you review them and note any errors in the Proofreading Corrections comments. Proofing Instructions are also available. To view these, you will need to login to the journal and select the appropriate submission link:

#### *Active Submissions*

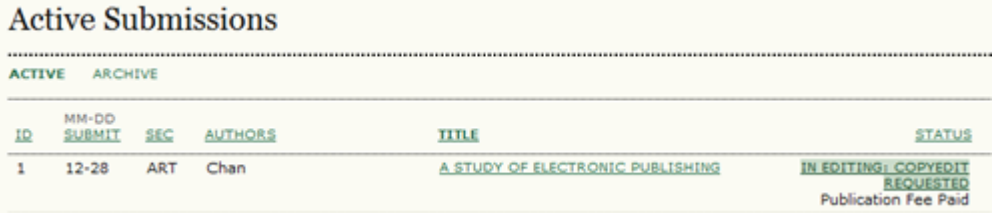

On the resulting screen, you can use the View Proof links to display the files. You can click the linked file names (e.g,  $1-95-1-PB.HTML$ ) to download a copy.

#### *Layout*

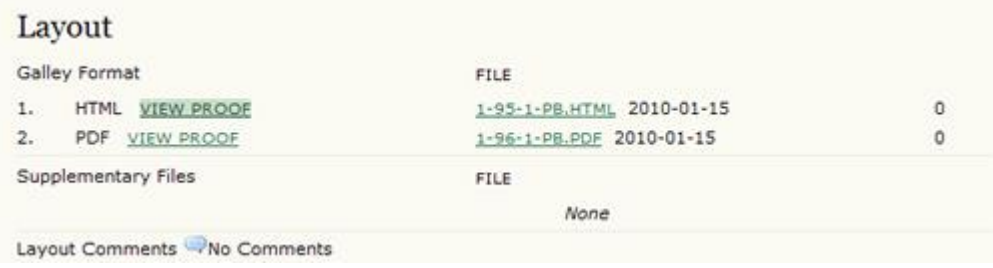

Review the files and make any comments using the **Layout Comments** icon.

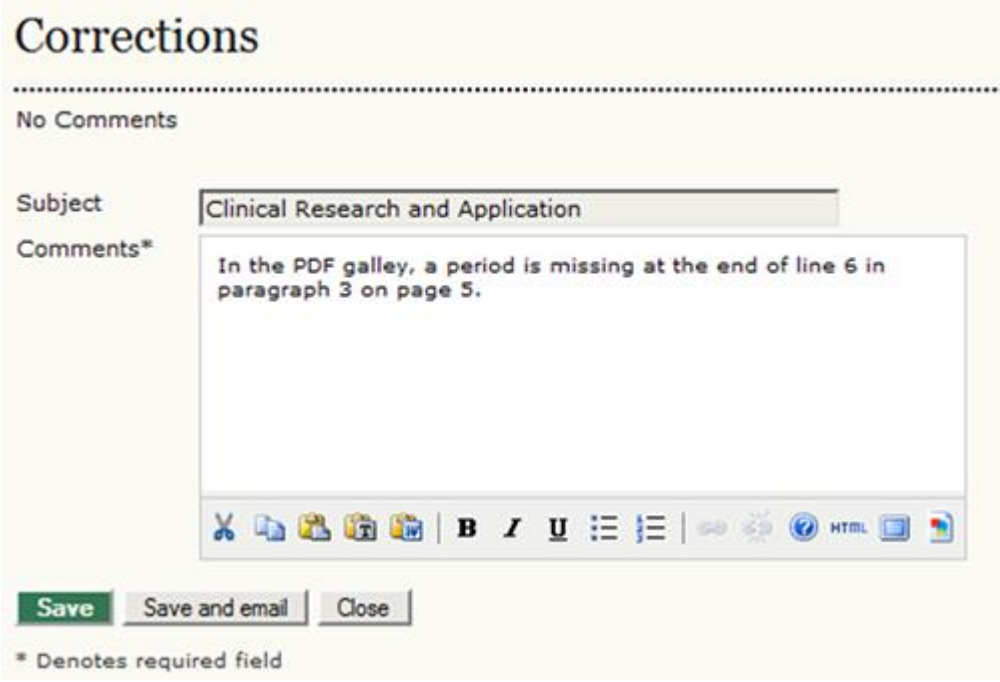

Once you have completed your review and noted any necessary changes, hit the Complete button.

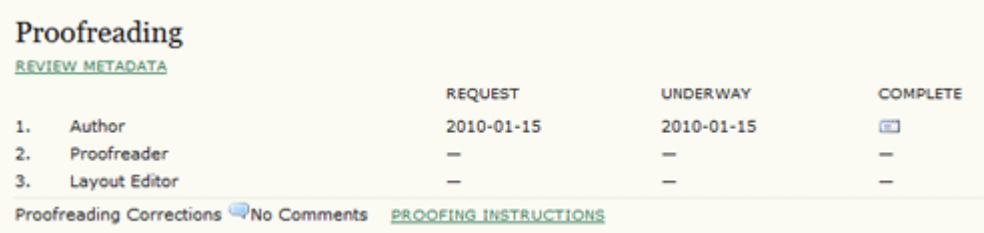

This will generate an email informing the Proofreader and Section Editor that you are satisfied with the galleys.

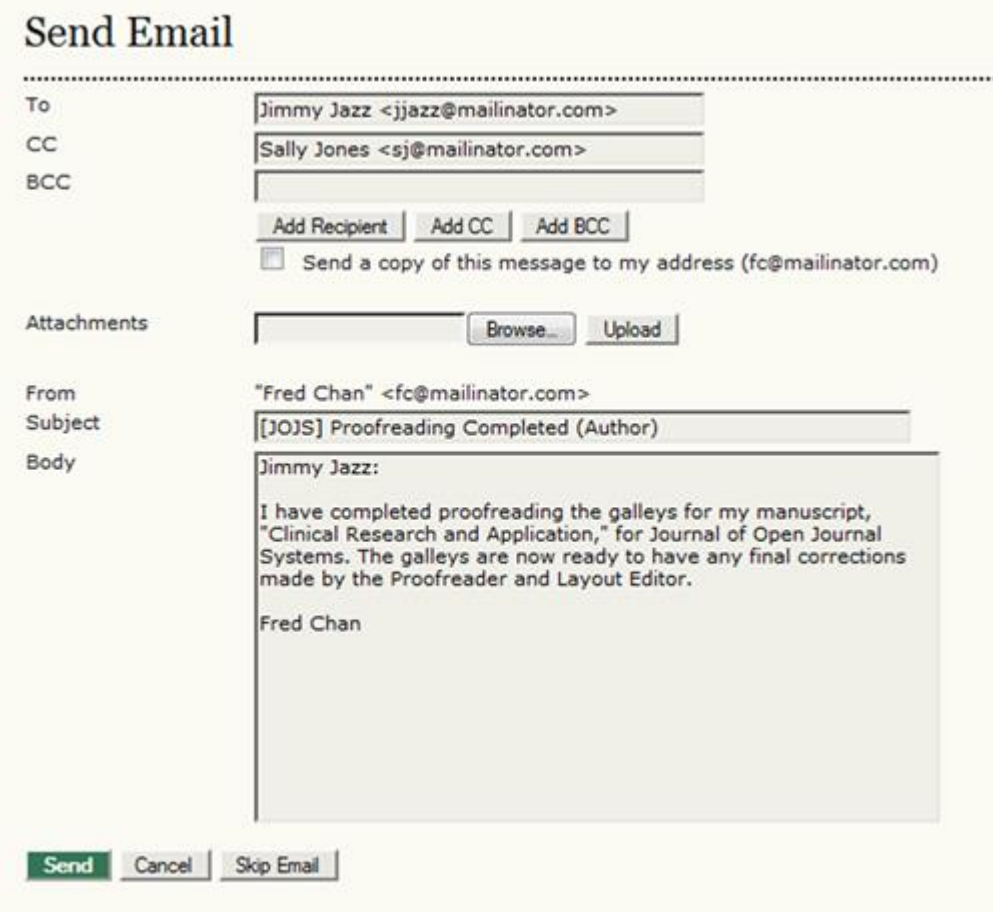

- 2. The Journal's own Proofreader will also check for errors and make their own notes and inform the Layout Editor when all proofreading is complete. No action is required by the Author.
- 3. The Layout Editor takes all of the notes and incorporates all of the changes into revised galleys. These are then ready to publish. No action is required by the Author.

You have now completed all of the steps involved in submitting to the Journal and participating in the review and editing of your submission.